## **Introduction**

- 1. This guideline will guide you on how to fill up the online application form.
- 2. Kindly ensure that you have read and understand this guideline before filling up the online application form.

## **How to access the online application form**

- 1. Kindly ensure to use only Internet Explorer and Google Chrome browsers to access the online application system. By using other browser, you might encounter some errors on the online application form.
- 2. Fill up educationsponsorship.petronas.com.my in the browser address and click <enter> to access the online form as shown in Figure 1.0.

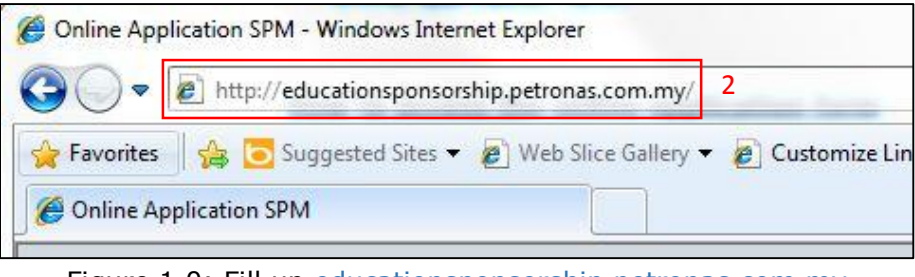

Figure 1.0: Fill up educationsponsorship.petronas.com.my

# **Online Application System (OAS) front page**

1. Click on "Sponsorship Application" button to proceed with registration as new user.

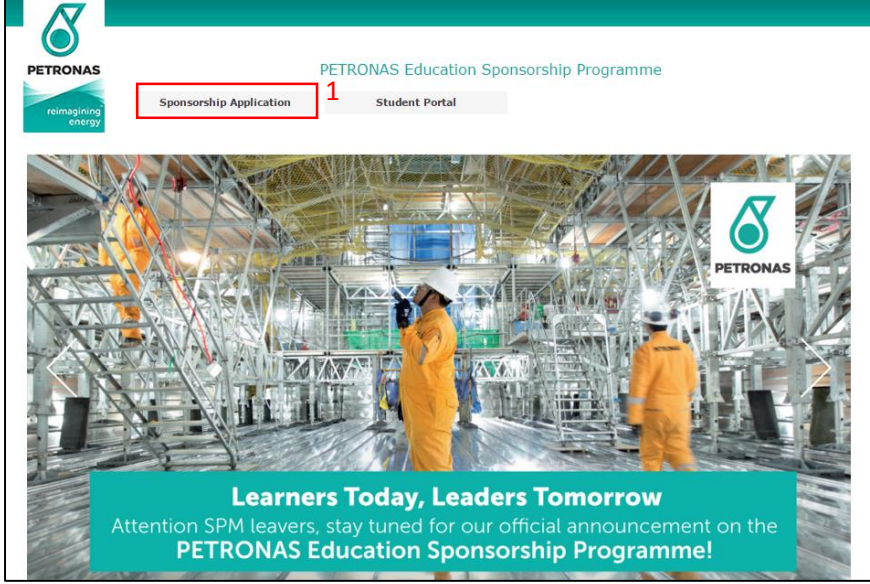

Figure 2.0: Front page

# **How to download Application & Online Application System (OAS) Guideline**

- 1. Go to login page as shown in Figure 3.0.
- 2. Click on "Application Guideline" and "OAS Guideline" link to download the documents for your further reference.

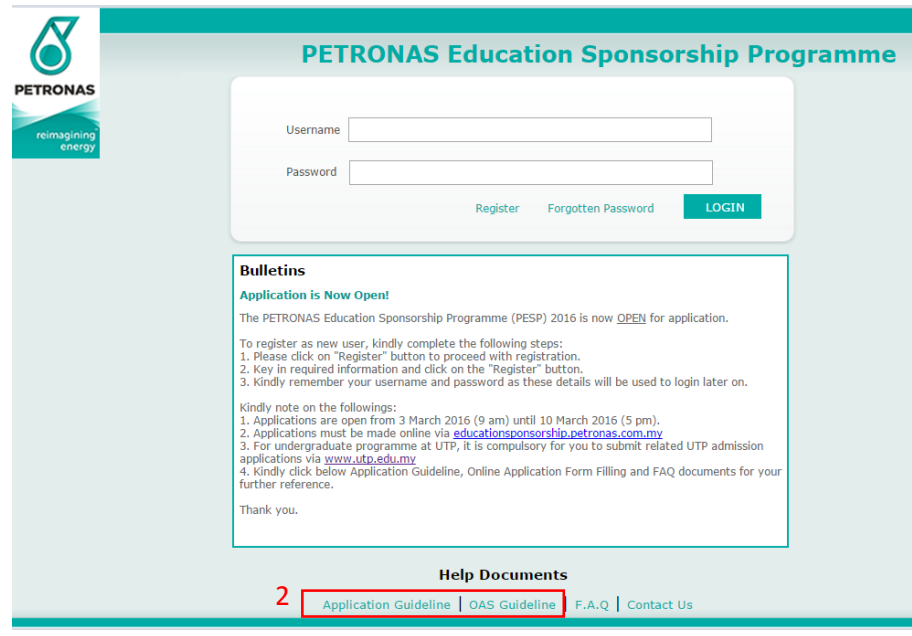

Figure 3.0: Login page

#### **How to register as new user**

- 1. Please click on "Register" button to proceed with registration.
- 2. Once clicked, registration page will be displayed as shown in Figure 4.0.

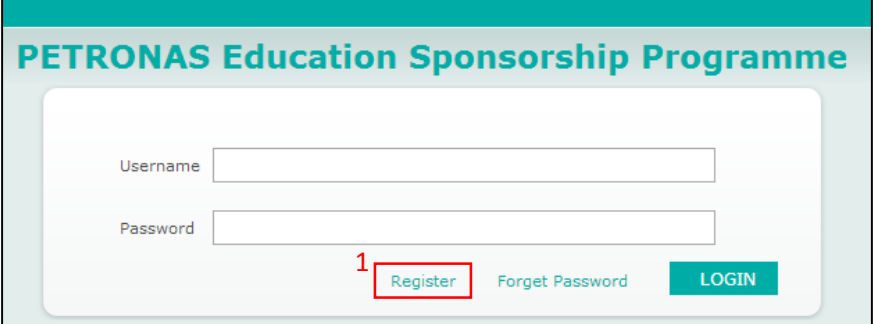

Figure 4.0: Login page

3. Key in required information as per shown in Figure 4.0.

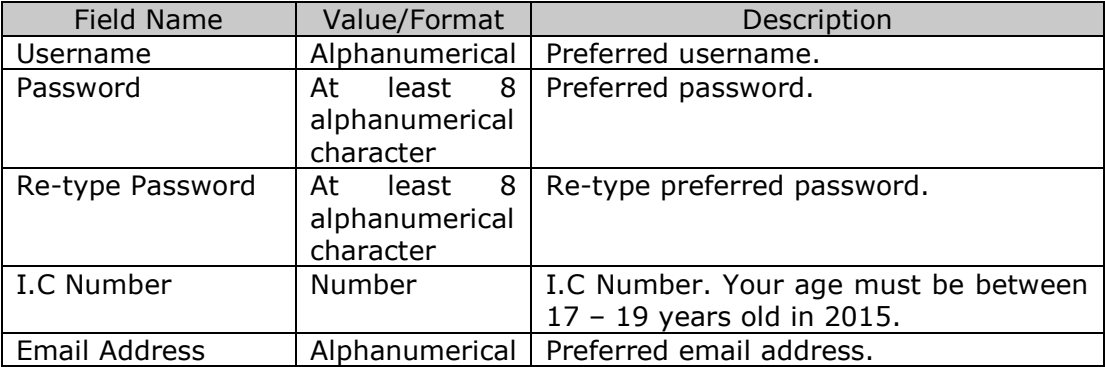

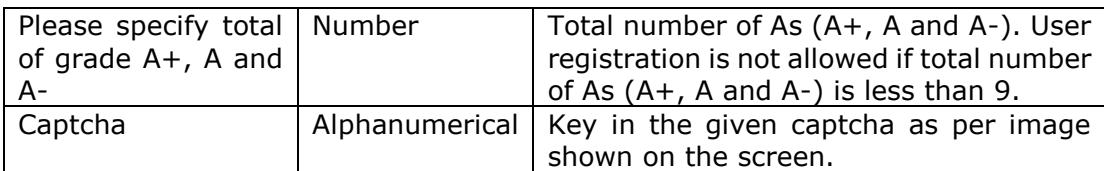

- 4. Click on the "Register" button.
- 5. Kindly remember your username and password as these details will be used to login.
- 6. Notification email will be sent to the applicant's email to activate the account by clicking the link on the email.

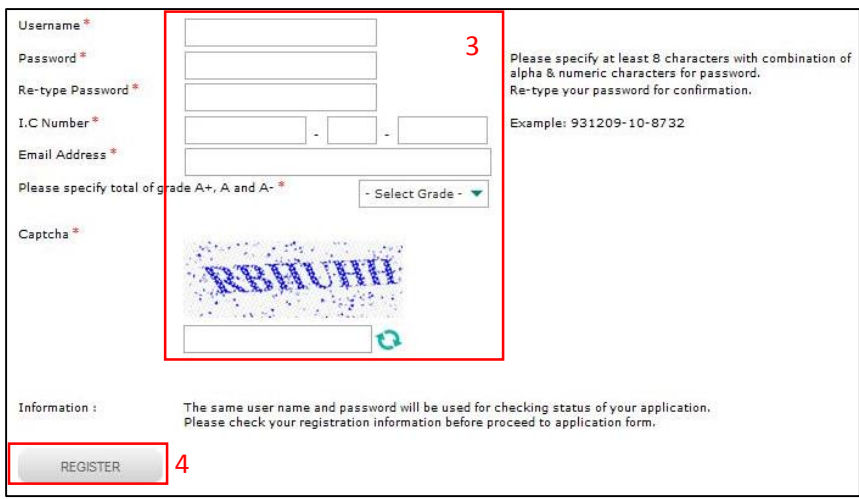

Figure 5.0: Registration page

### **How to log into the system**

- 1. For existing user, key in registered username and password as shown in Figure 6.0.
- 2. Click "Login" button to proceed to online application form. Once clicked, you will be forwarded to the landing page.

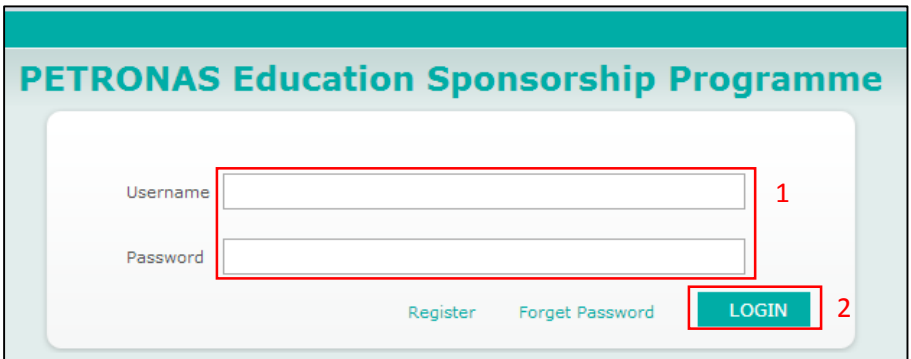

Figure 6.0: Login page

#### **How to change password**

1. From Figure 7.0, click on the "Change Password" button. You will be redirected to change password page as shown in Figure 8.0.

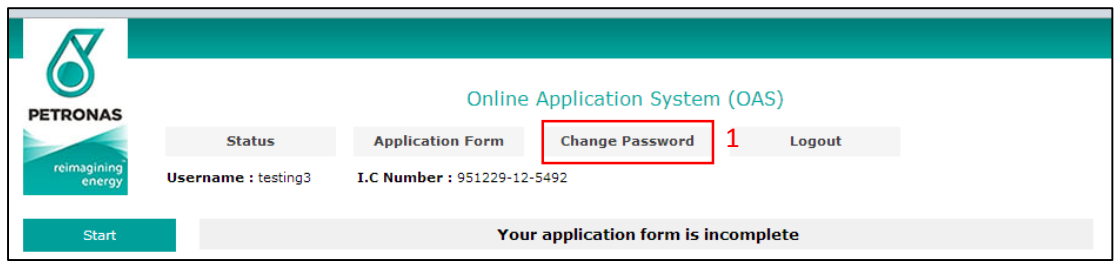

Figure 7.0: Landing page

- 2. Key in your current and new password.
- 3. Click on the "Save" button as shown in Figure 8.0.

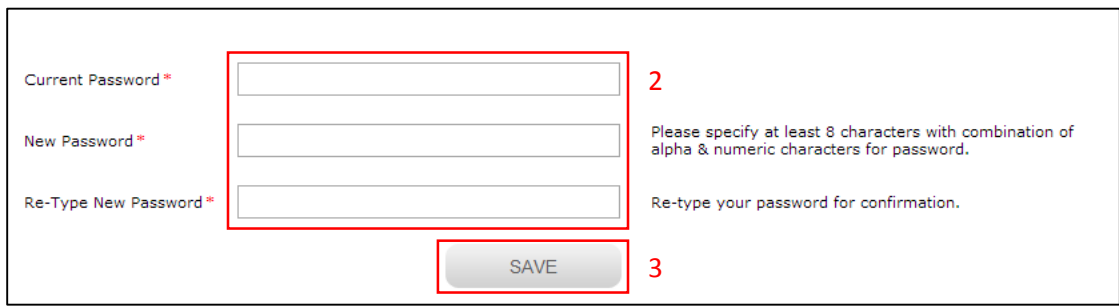

Figure 8.0: Change password page

### **How to reset forgotten password**

1. Click on the "Forgotten Password" button as shown in Figure 9.0 to proceed to the page as shown in Figure 10.0.

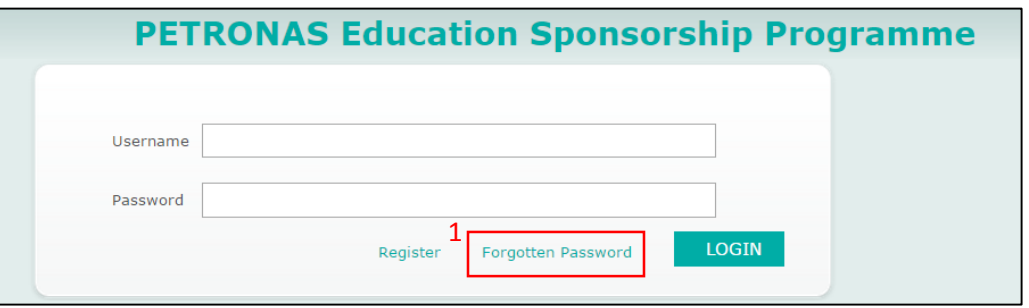

Figure 9.0: Login page

- 2. Key in your I.C number and given captcha as per image on screen.
- 3. Then click "Send" button to receive your new password via registered email.
- 4. Proceed with procedure on how to login to the system using the new password. The system will prompt you to change your password.

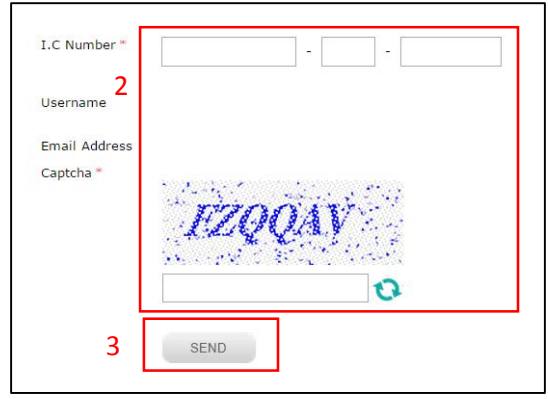

Figure 10.0: Forgot password page

## **How to reset locked account**

- 1. If you received *"Your account is locked! Please contact Administrator to unlock."* system error message, kindly contact PETRONAS sponsorship helpdesk at **03 – 2331 2277** to request for password reset.
- 2. Kindly provide your I.C number, username or email address to the system administrator for verification.
- 3. You will receive a new password from system administrator.
- 4. Please use the same registered username and new given password to login.
- 5. Your account will be automatically locked if you key in incorrect password more than 2 attempts.

### **How to change the email address**

- 1. Kindly key in registered username and password as shown in Figure 11.0.
- 2. Click on the "Login" button to proceed to online application form.

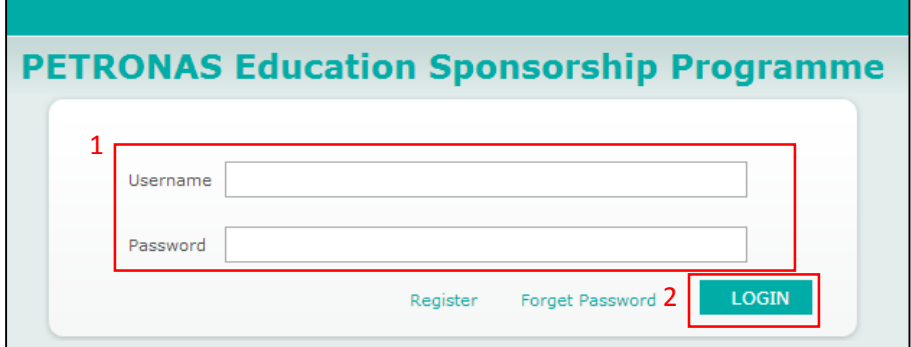

Figure 11.0: Login page

3. Click on the "Change Email Address" button as shown in Figure 12.0.

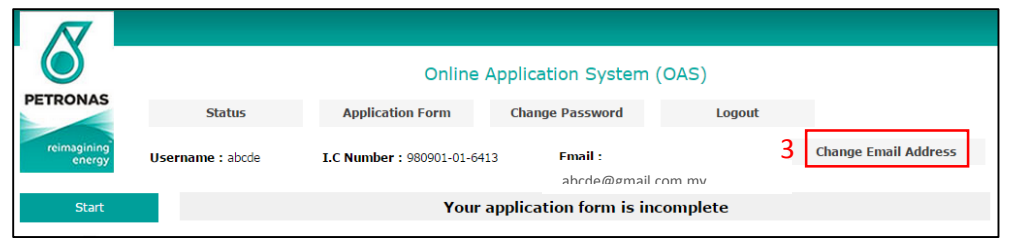

Figure 12.0: Landing page

- 4. Key in your new email address
- 5. Click on the "Save" button as shown in Figure 13.0.
- 6. New email address will be updated and notified to both old and new email address.

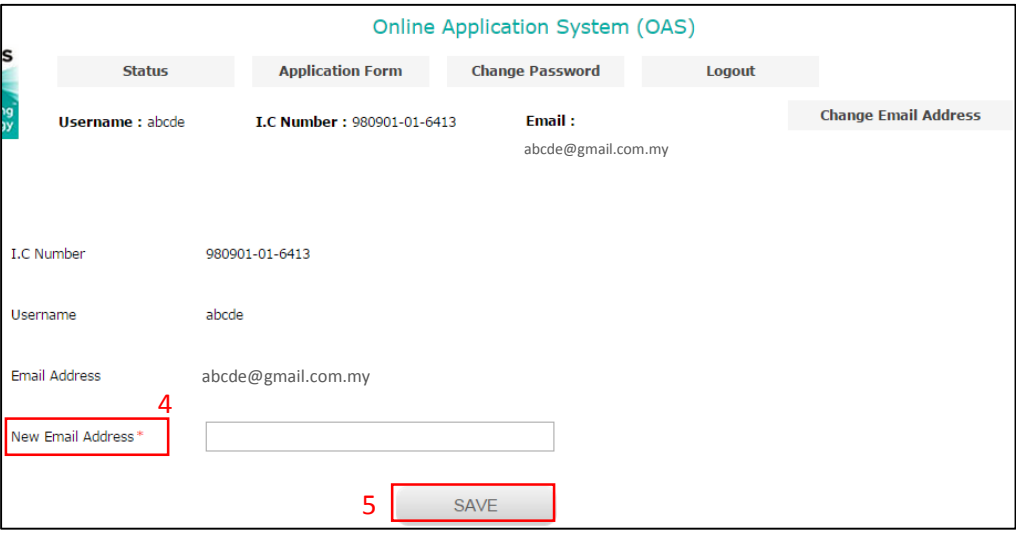

Figure 13.0: Change email address page

#### **How to complete the online application form**

- 1. There are 10 sections available in the online application form as shown in the table below:
	- a. Applicant's consent
	- b. Select programme
	- c. Personal information
	- d. Address information
	- e. Family information
	- f. Academic information
	- g. Co-Curriculum information
	- h. Additional information
	- i. Declaration
	- j. Verify & submit
- 2. Detail procedure to complete each section is available in the subsequent steps.

#### **Applicant's Consent**

1. Read all the consent statement carefully and tick on "I agree" check box and then click on "Save/Next" button as shown in Figure 14.0.

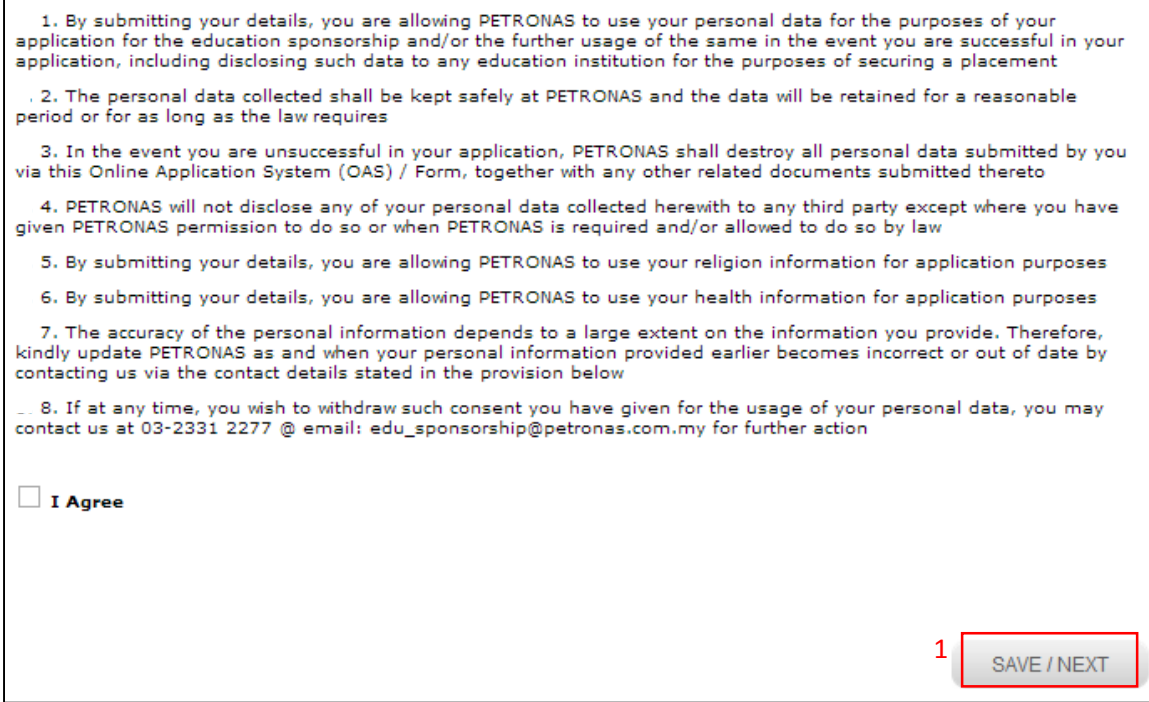

Figure 14.0: Applicant's consent page

#### **Select Programme**

1. Select you preferred programme and course from the drop down list.

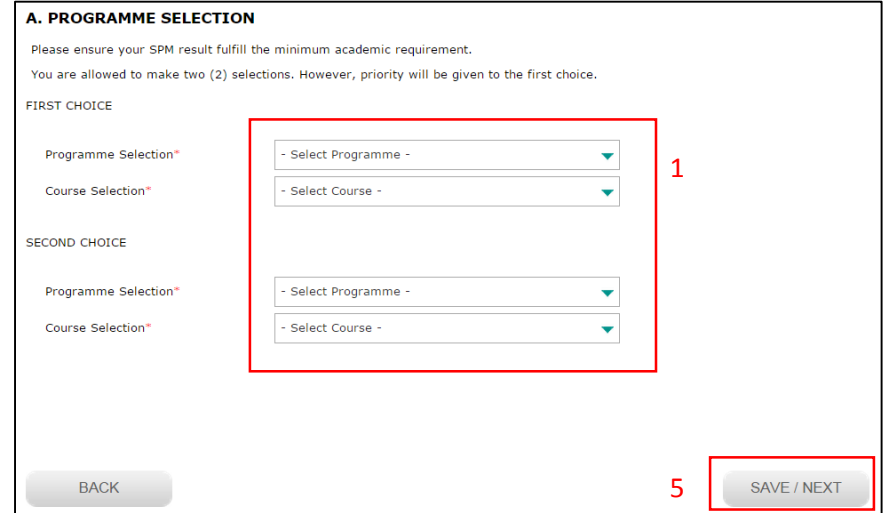

Figure 15.0: Select programme page

2. If you are currently not undergoing pre-university programme, click on "No" radio button as shown in Figure 16.0.

Are you currently undergoing pre-university programme at other Institutions? \*  $\bigcirc$  Yes  $\bigcirc$  No

Figure 16.0: Pre-U programme question

- 3. If you are currently undergoing pre-university programme, click on "Yes" radio button as shown in Figure 17.0.
- 4. It is compulsory for you to fill up details of college, course and intake date as shown in Figure 17.0.

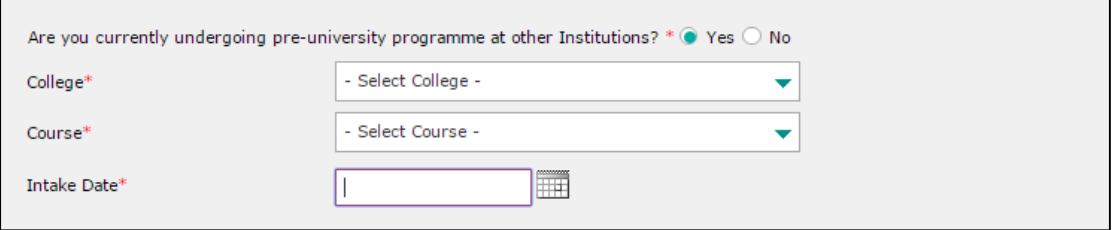

Figure 17.0: Pre-U programme question

5. Click on "Save/Next" button as shown in Figure 15.0.

#### **Personal information**

1. Key in all required fields as shown in Figure 18.0.

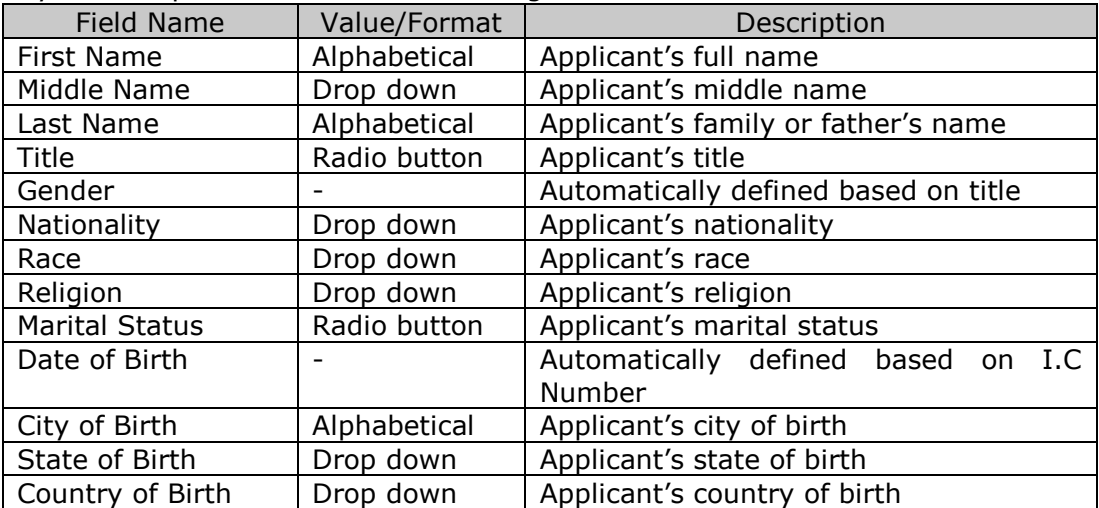

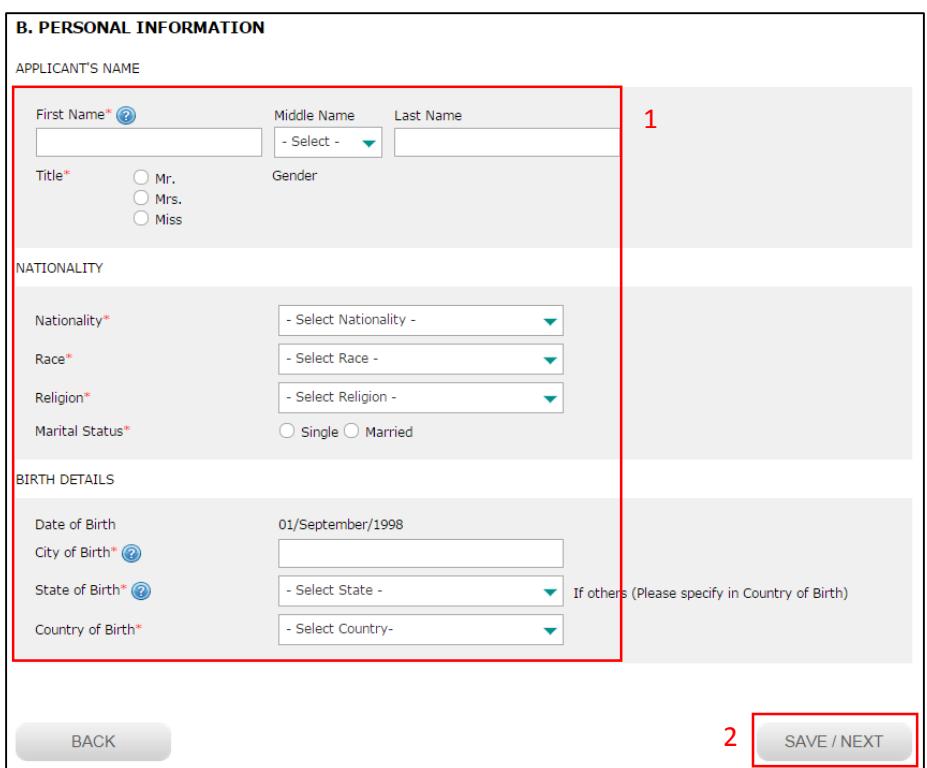

Figure 18.0: Personal information page

2. Click on "Save/Next" button as shown in Figure 18.0.

## **Address information**

1. Key in all required fields as shown in Figure 19.0.

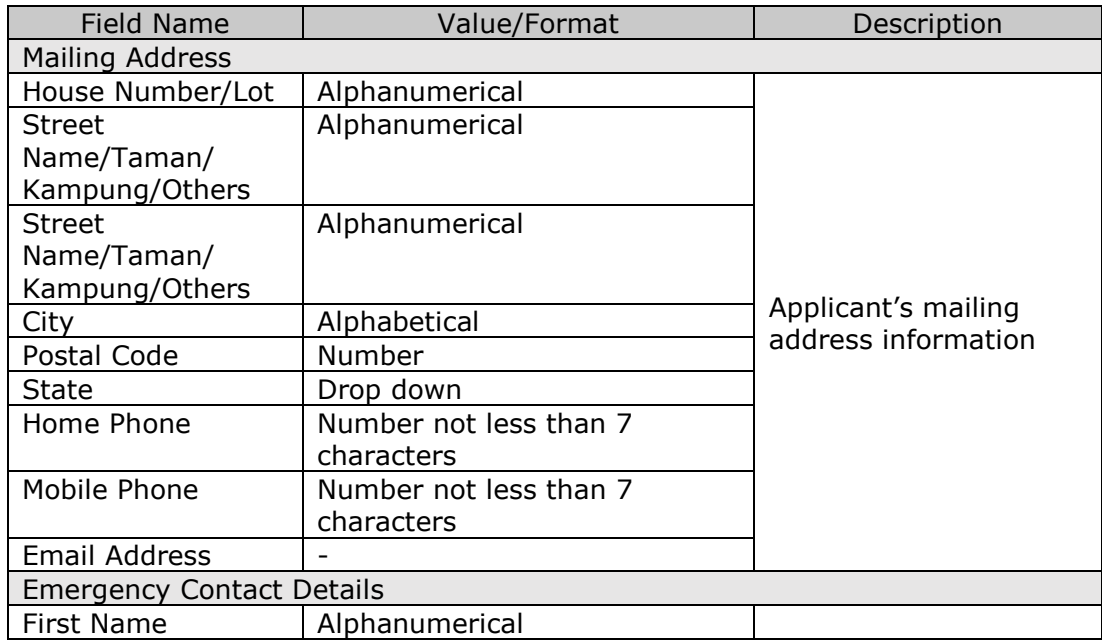

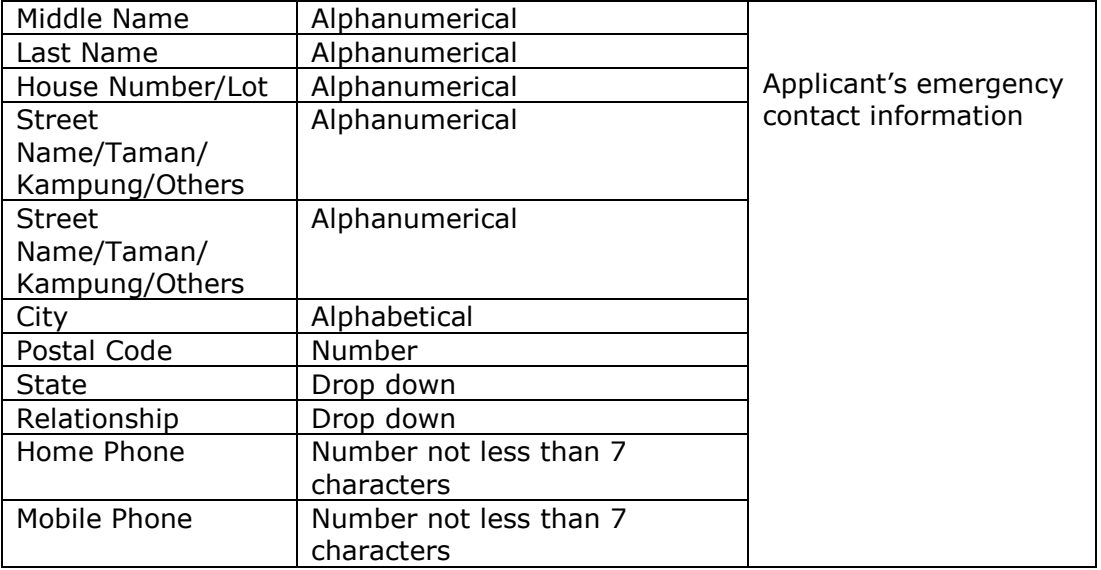

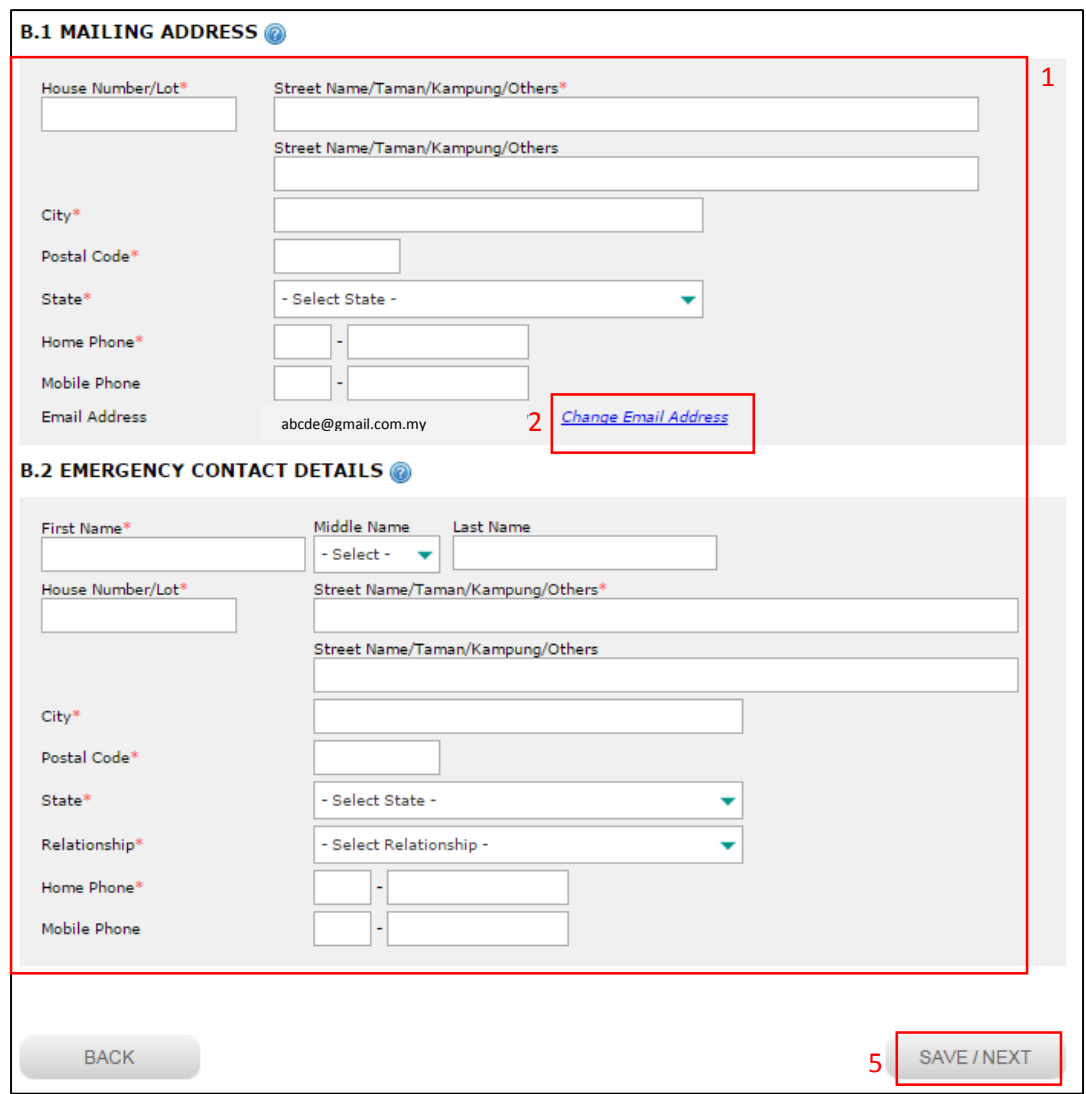

Figure 19.0: Address page

| <b>Email Address</b> |            |  |             |  |               |
|----------------------|------------|--|-------------|--|---------------|
|                      | New Email* |  | <b>SAVE</b> |  | <b>INICEI</b> |
|                      |            |  |             |  |               |

Figure 20.0: Change email address

- 2. If you would like to change your email address, click on "Change Email Address" button as shown in Figure 19.0.
- 3. Key in your new email address as per image in Figure 20.0.
- 4. Then click "Save" button as shown in Figure 20.0 and notification email will be sent to the both mail boxes.
- 5. Click on "Save/Next" button as shown in Figure 19.0.

### **Applicant's guardian information**

1. Key in all required fields as shown in Figure 21.0.

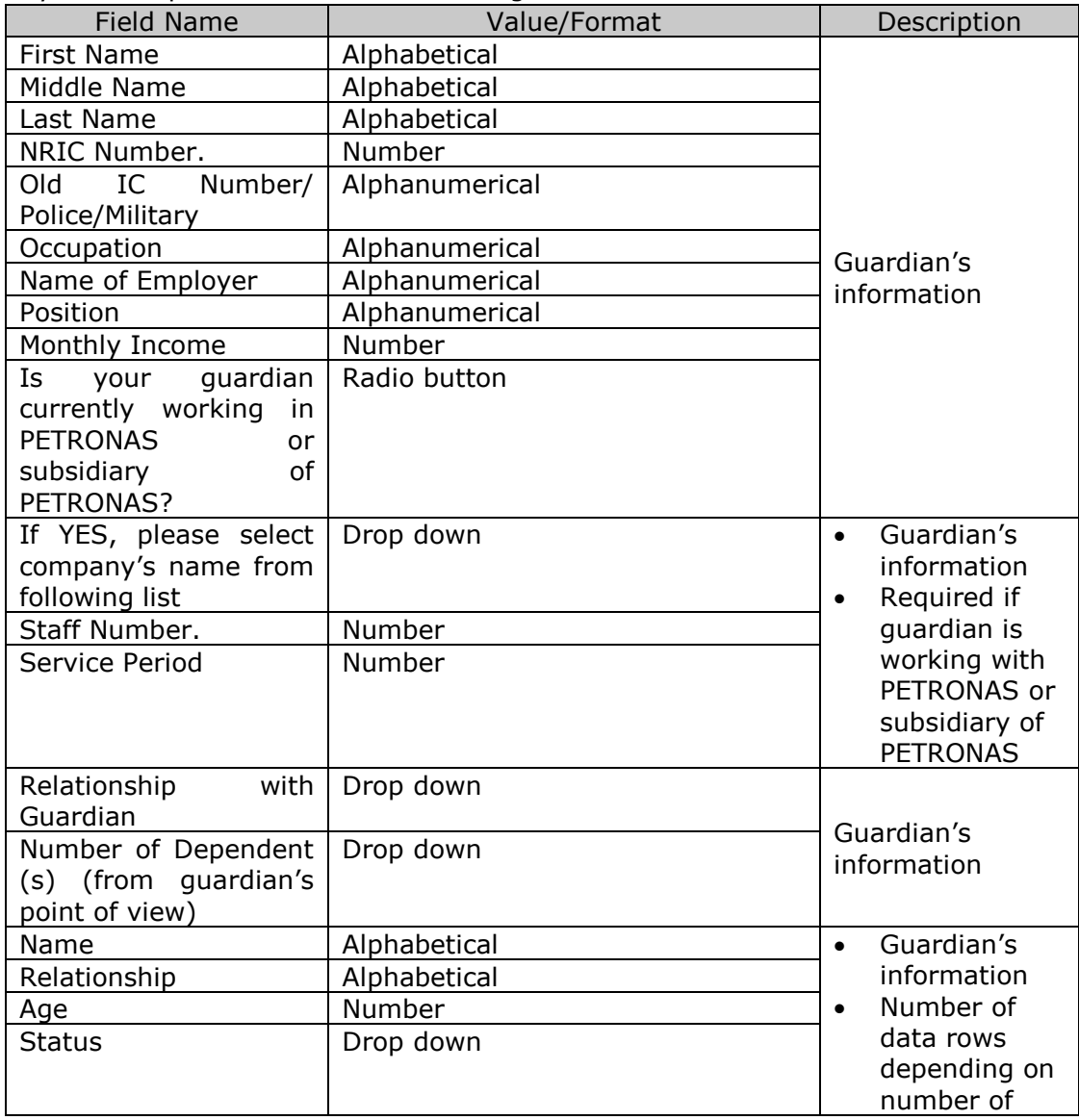

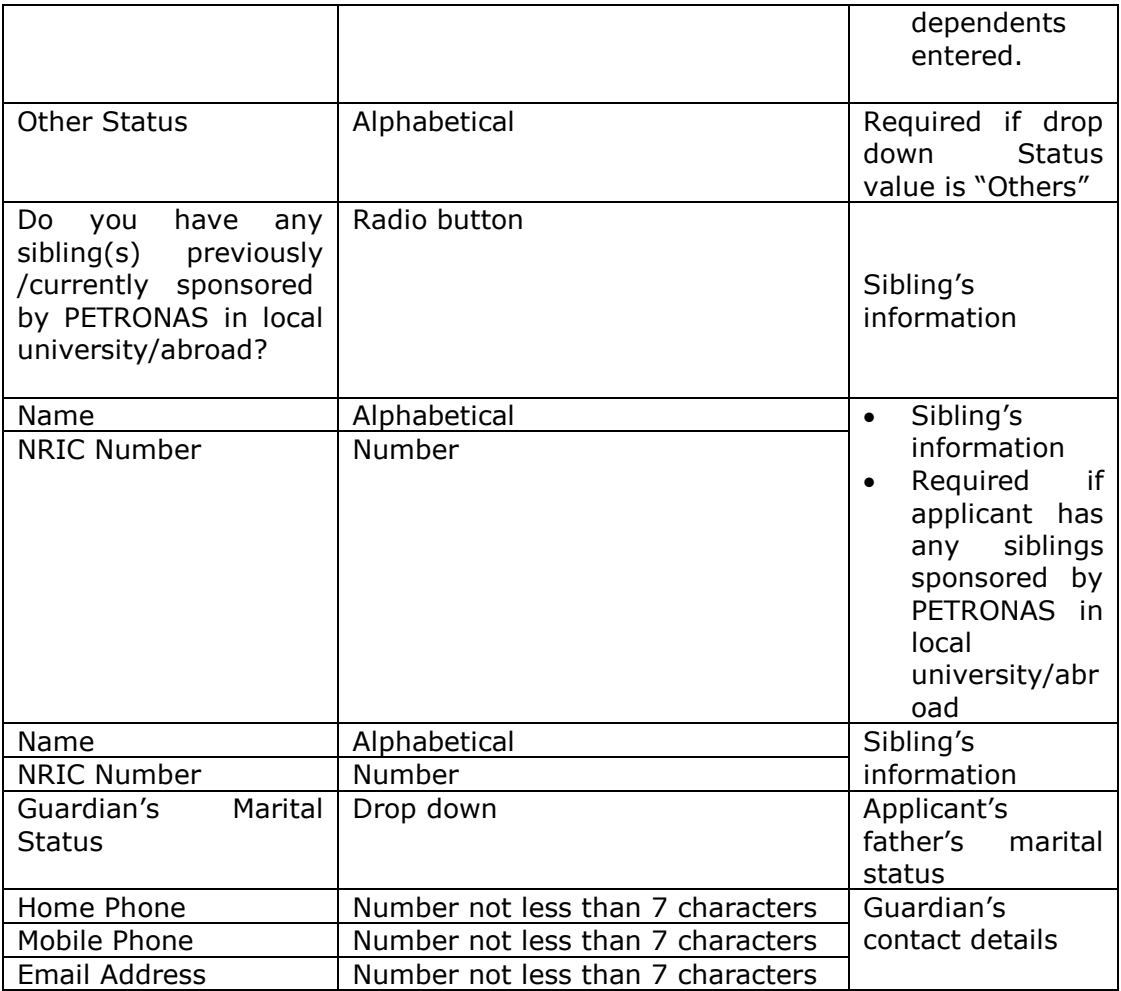

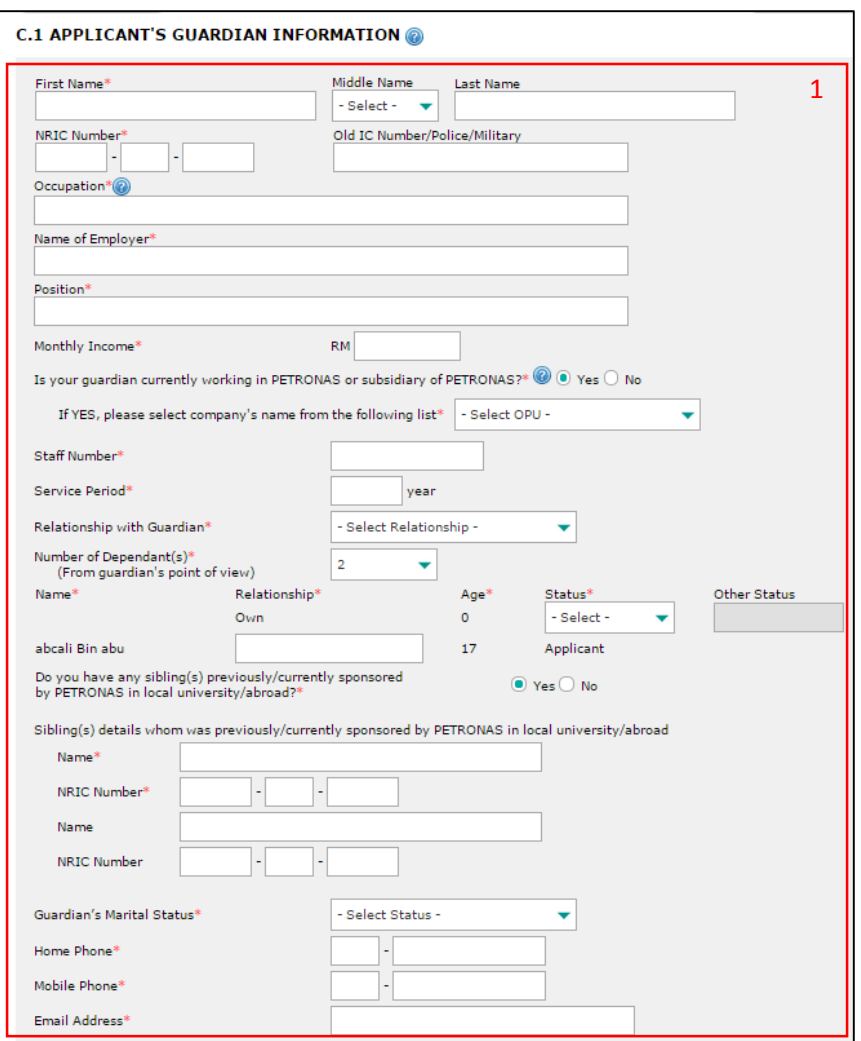

Figure 21.0: Applicant's guardian information page

### **Applicant's father information**

1. Key in all required fields as shown in Figure 22.0.

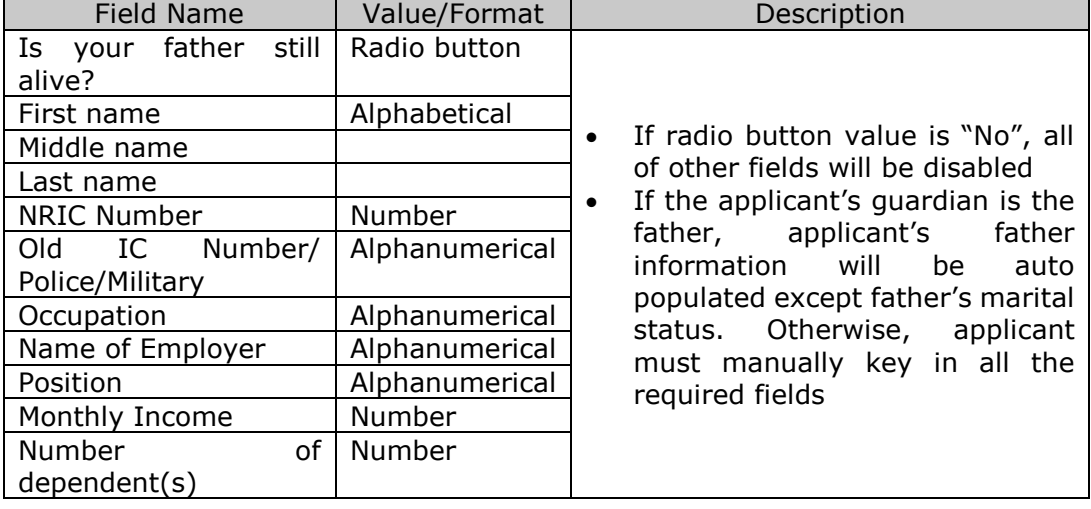

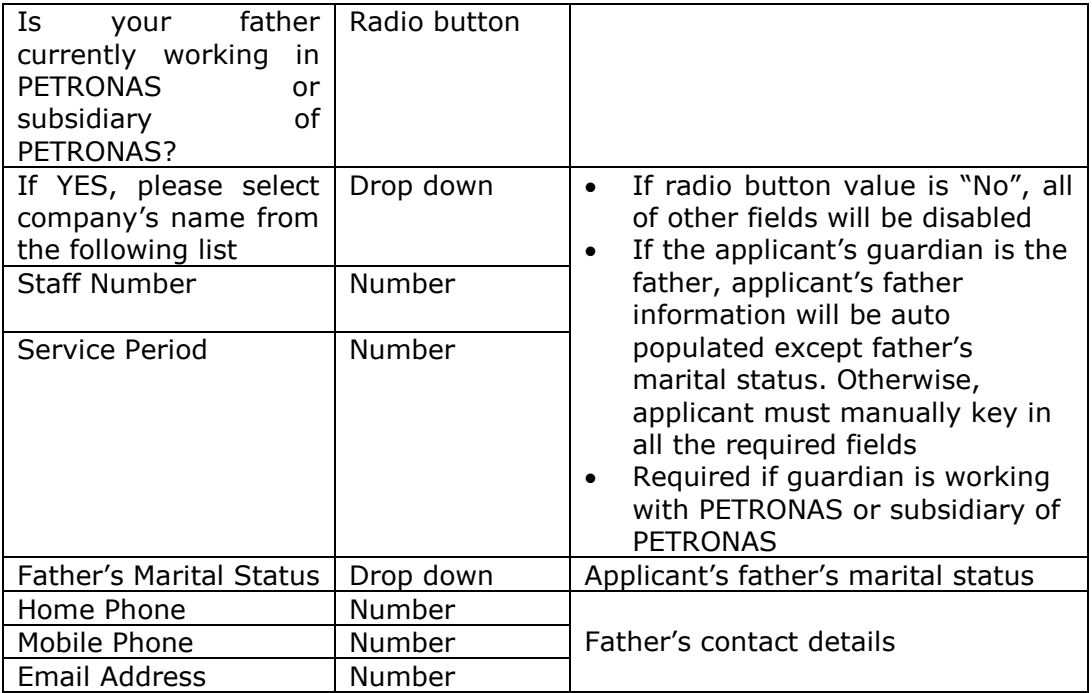

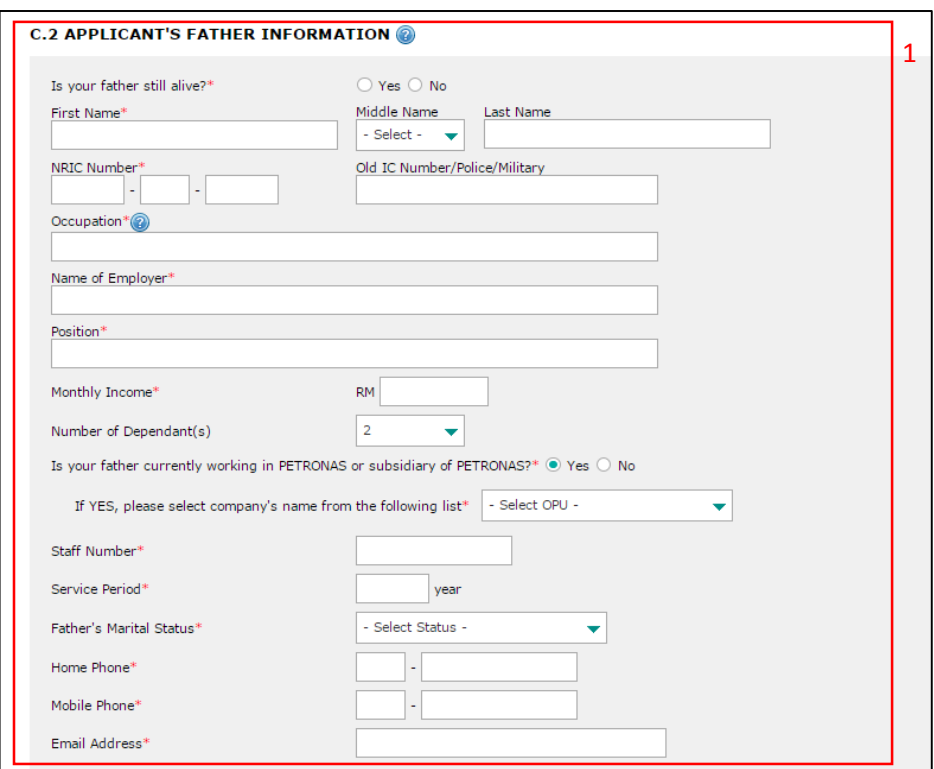

Figure 22.0: Father information page

# **Applicant's mother information**

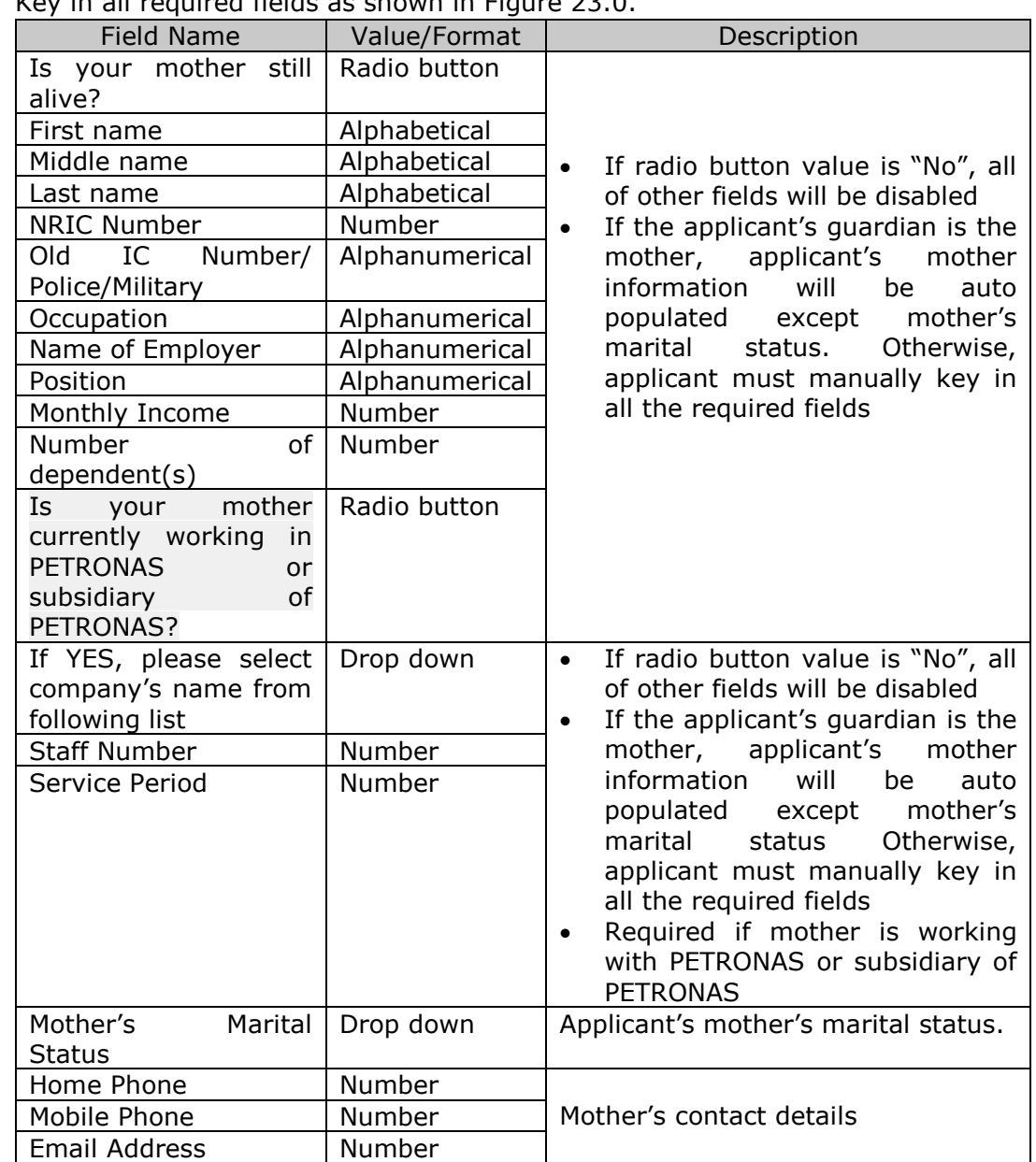

1. Key in all required fields as shown in Figure 23.0.

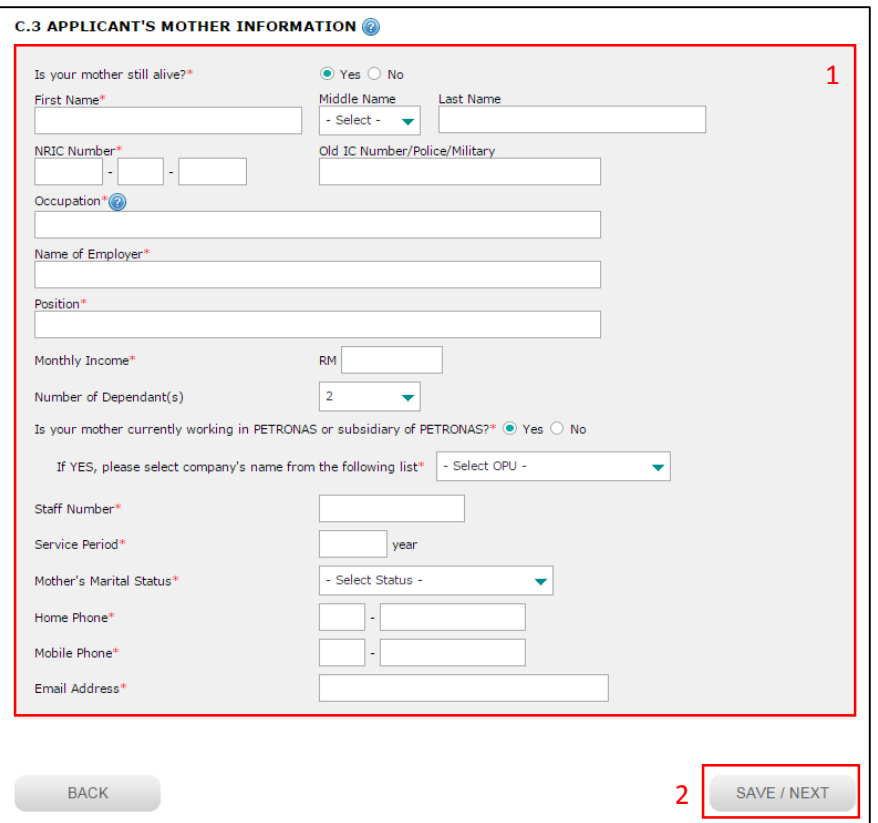

Figure 23.0: Mother information page

2. Click on "Save/Next" button as shown in Figure 23.0.

## **Academic Information**

1. Key in all required fields as shown in Figure 24.0.

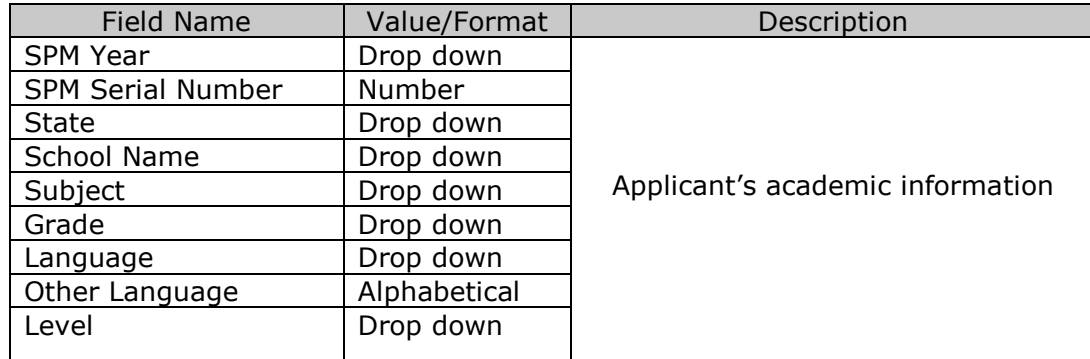

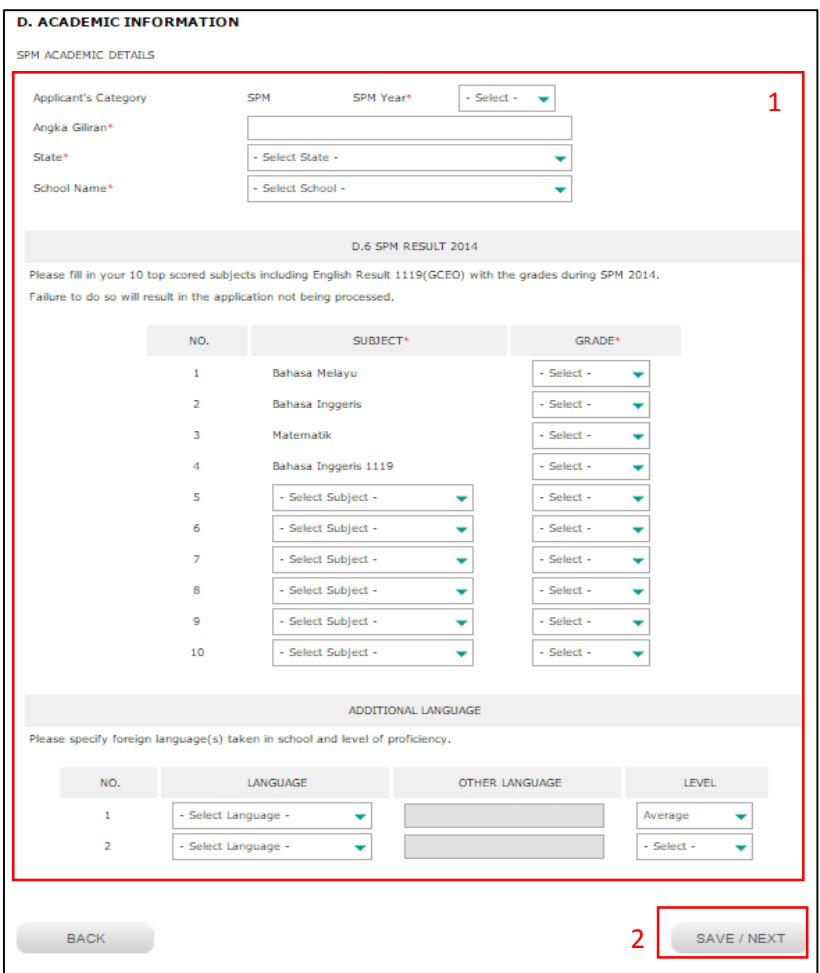

Figure 24.0: Academic information page

2. Click on "Save/Next" button as shown in Figure 24.0.

### **Co-Curriculum Information**

1. Key in all required fields as shown in Figure 25.0.

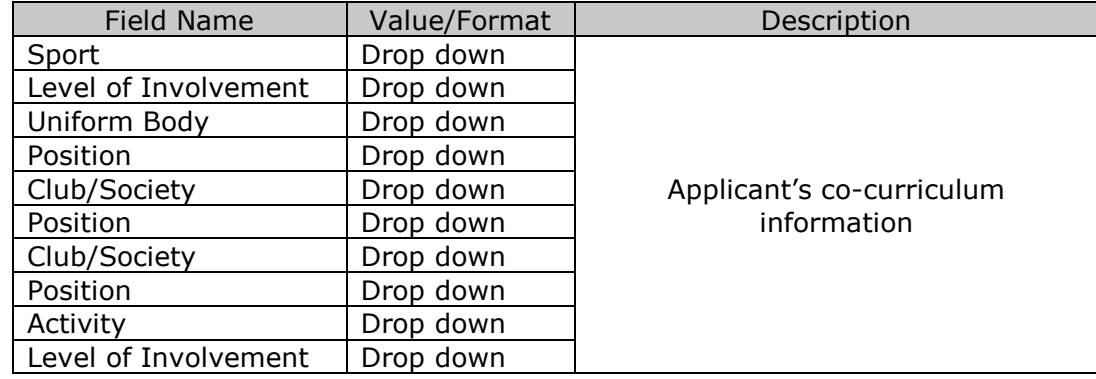

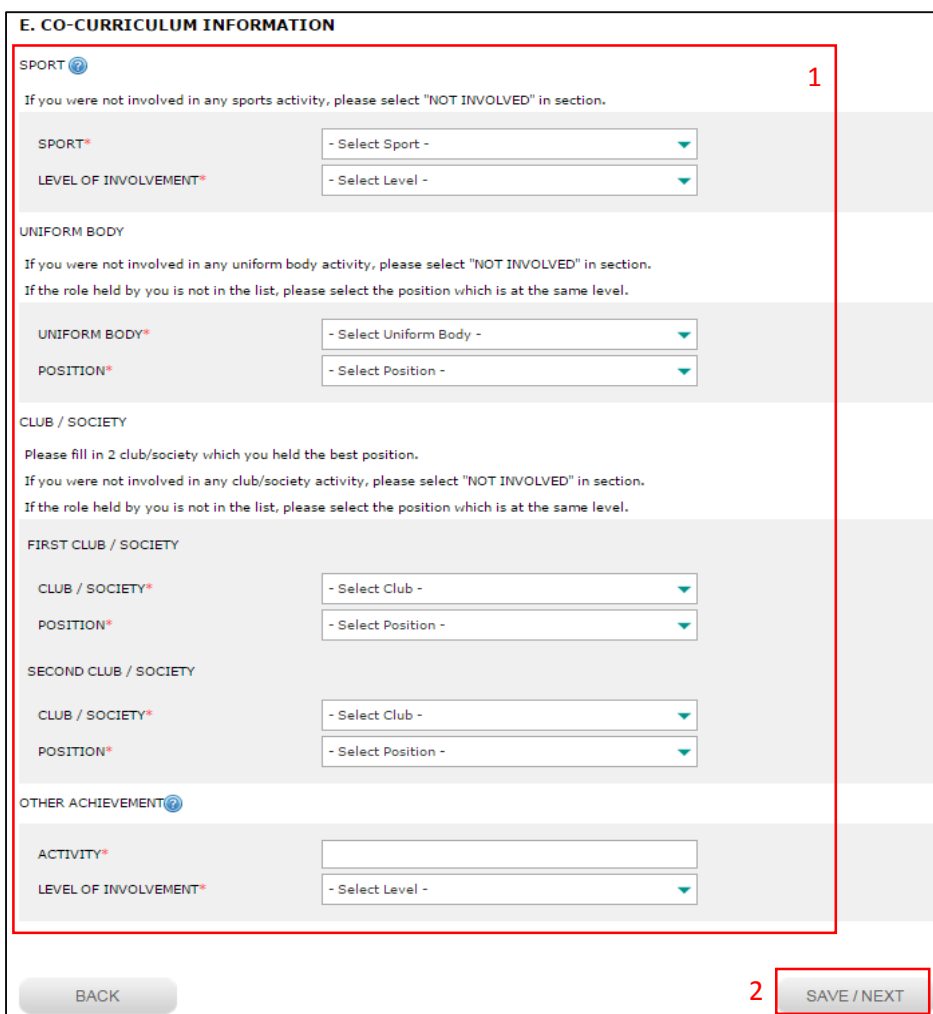

Figure 25.0: Co-curriculum information page

2. Click on "Save/Next" button as shown in Figure 25.0.

# **Additional Information**

1. Key in all required fields as shown in Figure 26.0.

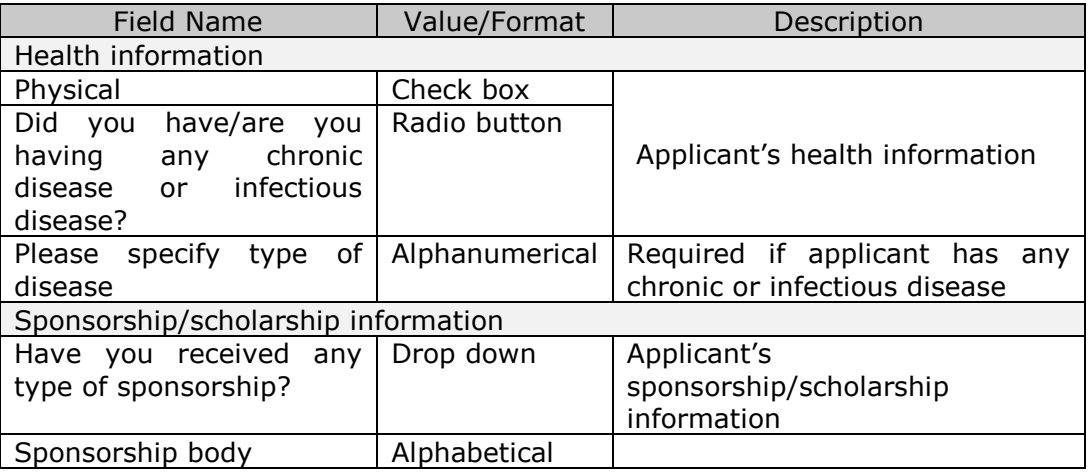

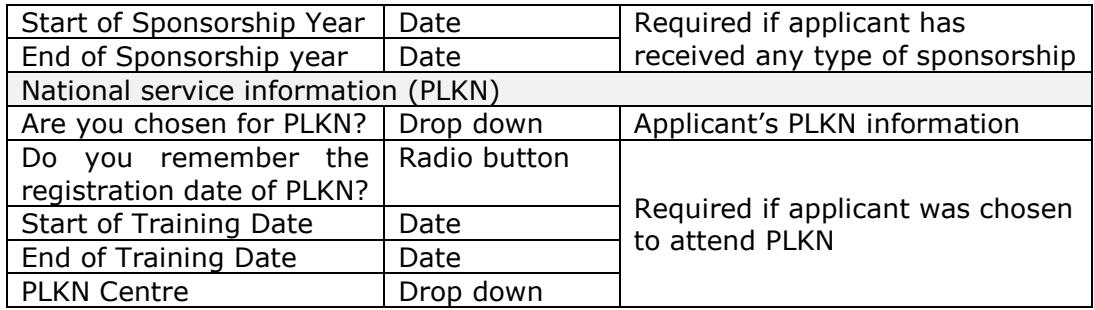

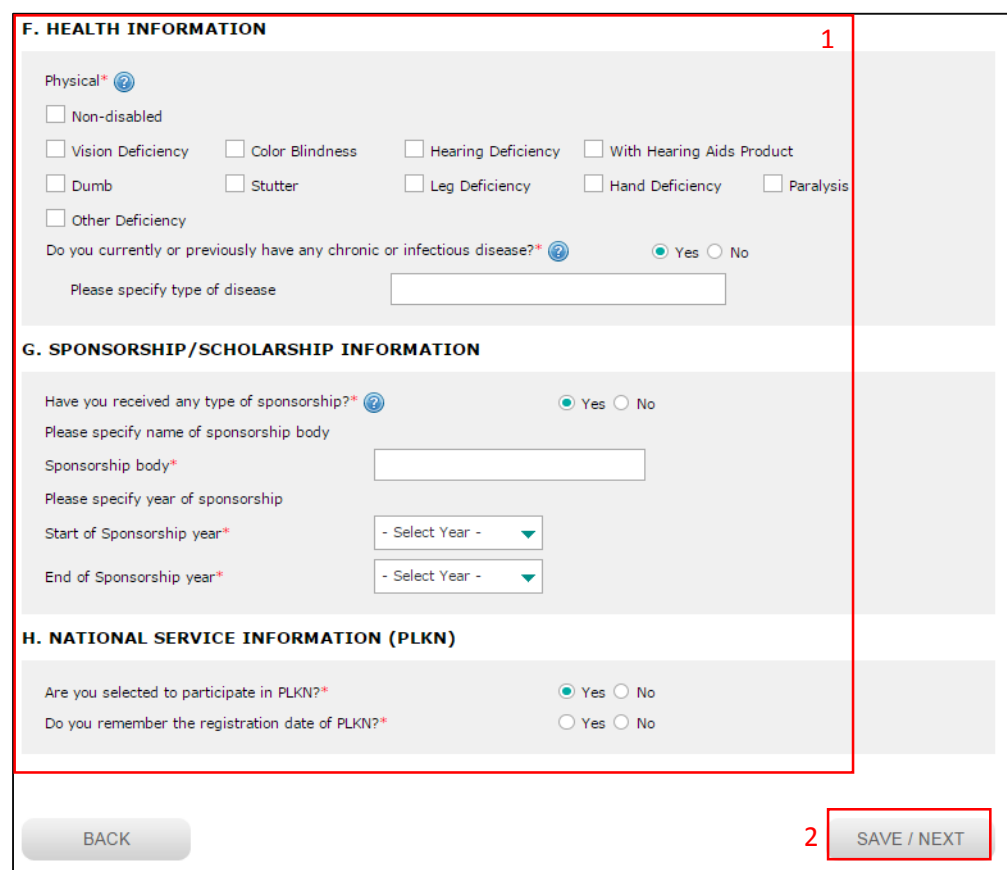

Figure 26.0: Additional information page

2. Click on "Save/Next" button as shown in Figure 26.0.

### **Confirmation**

1. Click on "Confirm & Proceed" button as shown in Figure 26.0

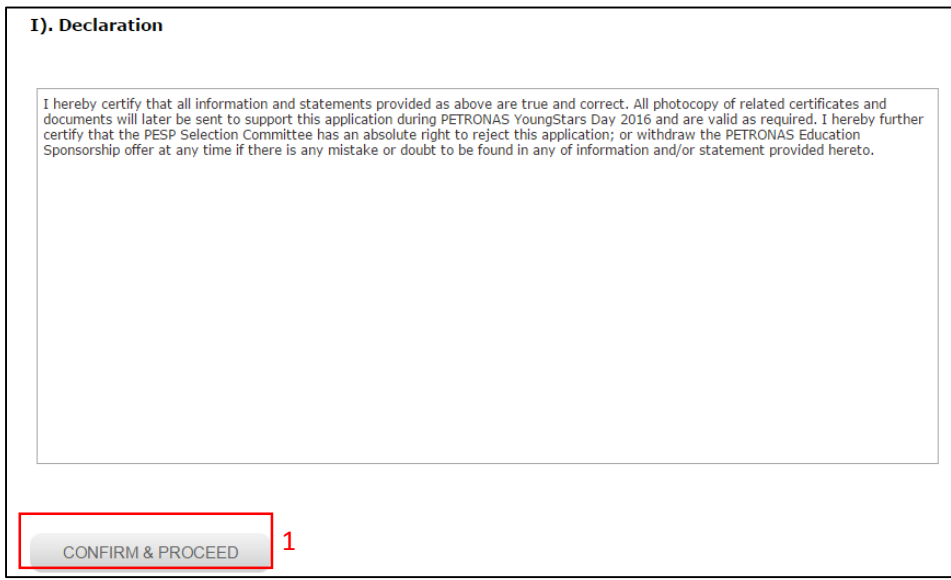

Figure 26.0: Declaration page

#### **Verify and submit**

- 1. Click on "Verify and Print Form" link to verify your details. You can also print your online application form.
- 2. Once verified, click on "Submit" button as shown in Figure 27.0 to complete your application.

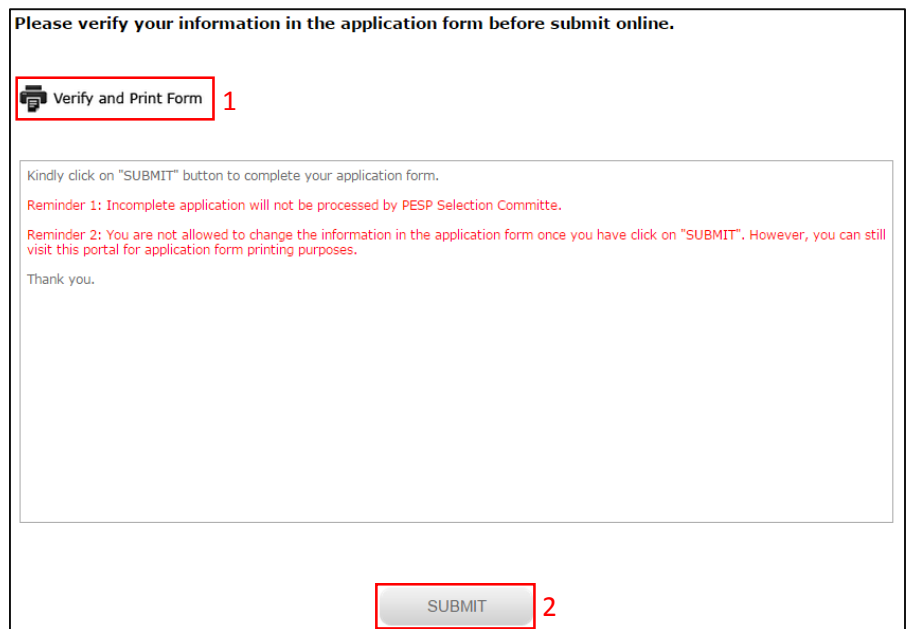

Figure 27.0: Verify and submit page

### **How to check on application status**

- 1. Kindly check on your application status and please ensure that your application status is completed as per message shown in Figure 28.0.
- 2. Click on "Print Form" button to print your online application form.

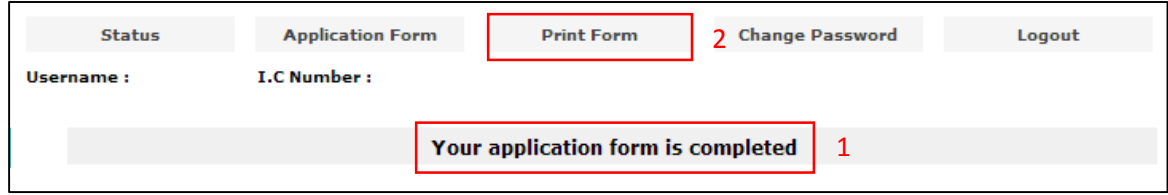

Figure 28.0: Check application status page